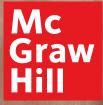

# Digital Walkthrough Guide

## Start Your Digital Review

. . .

#### 1. Go to: my.mheducation.com

Log in to *Teen Health* using your username and password.

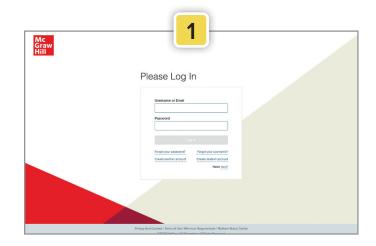

#### 2. Dashboard

Click Launch.

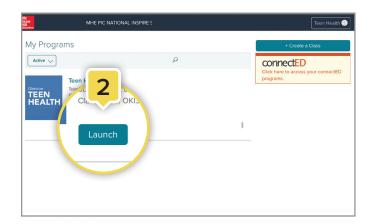

#### 3. Go to Your Class

Click Launch Class to enter the class.

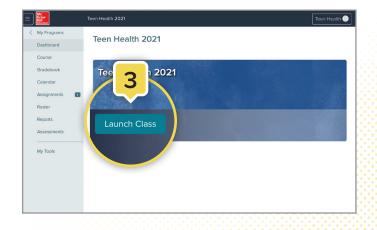

### **Using Your Class Dashboard**

Your class dashboard provides access to all the teaching resources for a class.

. . .

#### 1. Planning and Management

Click on the **menu icon** (top left corner) to expand the left sidebar. This is your main menu to manage and organize your class.

#### 2. Table of Contents

Click on **course navigation menu** to access the Table of Contents. From the Table of Contents, click on the module or lesson name to go to the appropriate page.

| Mc<br>Graw<br>Hill<br>Educat | Teen Health 2021                                            | Teen Health                           |
|------------------------------|-------------------------------------------------------------|---------------------------------------|
| ograms<br>Dashboard          | Teen Health 2021                                            | Search                                |
| Course                       |                                                             |                                       |
| Gradebook                    | Course Resources                                            |                                       |
| Calendar                     |                                                             |                                       |
| Assignments                  |                                                             | Student Page Launch Presentation Edit |
| Roster                       | 2                                                           |                                       |
| Reports                      |                                                             |                                       |
| Assessments                  | Mo, Your Health and Wellness                                | Preview Student Pag                   |
| My Tools                     | Module: Your Health and Wellness  Lesson: Your Total Health |                                       |
|                              | Lesson: Health Influences and Risk Factors                  |                                       |
|                              | Lesson: Building Health Skills                              | S Expand All                          |
|                              | Lesson: Making Decisions and Setting Goals                  |                                       |
|                              | Lesson: Choosing Health Services                            |                                       |
|                              | > Module: Social Health                                     |                                       |
|                              | > Module: Dating Relationships and Abstinence               |                                       |
|                              | Module: Bullying and Cyberbullying                          |                                       |

### **Using the Module Landing Pages**

 From the module landing pages, you can access resources for both teachers and students. Each module features resources and project-based learning activities that pertain to the content of the entire module. When you first open the module landing page, you will find the [a] Parent Letter,
 [b] Hands On Health, and the [c] Module Answer Key within the main section.

To collapse or open sections, click the [d] **caret**.

Within the **Teach** section, you will find additional module resources, including:

- Building Health Skills Activity
- Universal Access Activity
- Health Lab Activity
- Tech-Know
- WebQuest
- **2.** To make these resources available to your students or to include them in your presentation, check the box next to those options on the activity tile.
- **3.** Open the resource by clicking on the tile. You have the option to download or print by choosing the appropriate icon in the upper-right corner.
- 4. If you want to add your own resources, click the caret to open the Teacher-added Resources on the module landing page, then click the Add Content tile. This option is also available on the lesson-level landing pages.

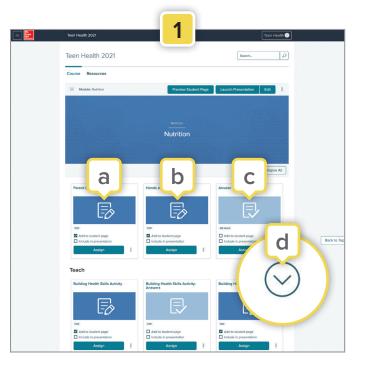

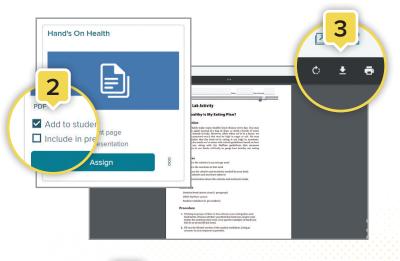

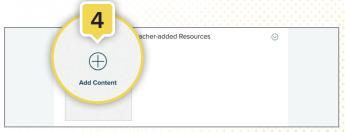

### **Using the Lesson Landing Pages**

 On the lesson landing pages, you will find a variety of resources needed to teach the lesson. From the main menu or any module landing page, you can easily choose a lesson from the drop-down menu. To see the lessons in each module, click the caret next to the module.

2. Once on a lesson landing page, click **Show Lesson Info** to see the Standards Correlation for that lesson, as well as the teacher track separated by grade level.

#### Lesson Resources and Activities

Within the main section of the landing page, you will find the [1] Student Edition eBook and the [2] PowerPoint Presentation for that lesson.

Functionality is the same as the module page, allowing you to check a box under each resource or activity to **Add to student page** or **Include in presentation**.

- a. To open a resource in each lesson, click on the tile.
- b. To assign these resources to the entire class, a group of students, or a specific student, click Assign.

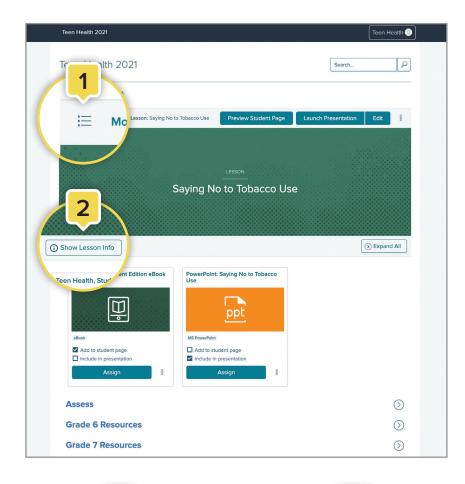

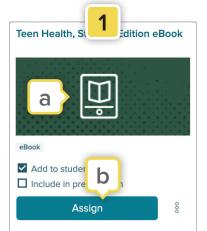

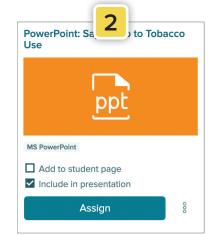

### Using the Lesson Landing Pages (cont'd)

#### Teen Health eBook

- The Teen Health eBook (in either English or Spanish) is the first resource in each lesson. Click the eBook tile to open this resource. Once inside the eBook, students can:
  - a. Navigate between lessons by clicking the Menu icon. The Table of Contents will appear on the left side of the screen. This menu allows students to view any notes, highlights, or placemarks they've made throughout the book.
  - b. Complete questions by typing in the blank fields underneath them.
  - c. View supporting media, including the Health eSpotlight videos.
  - d. Have the text read aloud by clicking the small speaker icon at the top of the page.
  - e. Read the definition of a vocabulary word by clicking on the underlined and highlighted word.
  - f. Highlight or annotate important points in the text by selecting the text and choosing an option from the toolbar that appears.

#### **PowerPoint Presentation**

- **1.** The PowerPoint Presentation is the next resource in each lesson. Click the **PowerPoint** tile to open this resource. Once inside the presentation, you can:
  - a. Have the contents of each slide read aloud by clicking **Listen** in the toolbar.
  - b. Download the presentation by clicking the download icon at the top right corner. Once downloaded, the presentation can be edited or printed.

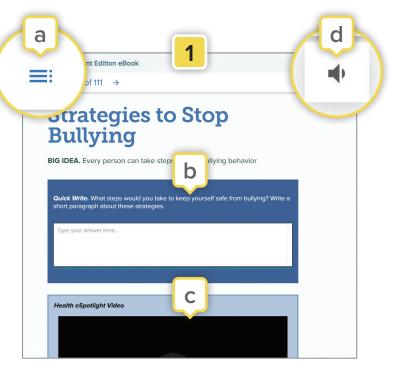

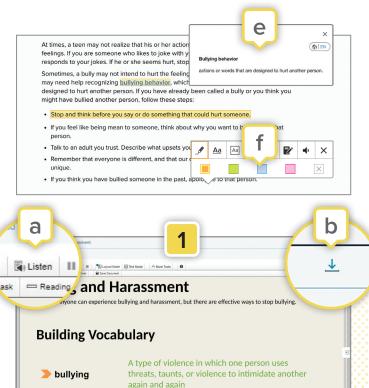

Name-calling

Iabeling

### Using the Lesson Landing Pages (cont'd)

#### Assess

The **Assess** section features assessments to gauge a student's understanding of the lesson material. You can open this section on the lesson landing page by clicking the caret. Within this section, you will find the [1] **Lesson Check**—a 10-question assessment that is exclusive to the digital experience—and the [2] **Lesson Quiz** which is a downloadable and printable PDF.

- a. To have your students submit the Lesson Quiz online, check the box next to
   Add to Student Page before assigning, and then click the Assign button.
- b. In the newly opened assignment window, check the box next to **Student Work**. This action requires students to submit files or text to complete this assignment.
- c. Once a Lesson Quiz is assigned to a student, they can complete it within the course and submit it digitally by saving and uploading the PDF or use the print icon to turn in a physical copy.

#### **Grade-Level Resources**

 Grade-level resources can be found in their respective grade section, which can be opened by clicking on the **caret**. Assignments in these sections are the same but are specific to grades 6, 7, or 8 and can be assigned to specific students based on their grade level. Follow steps a, b, and c listed above to assign these resources to your students.

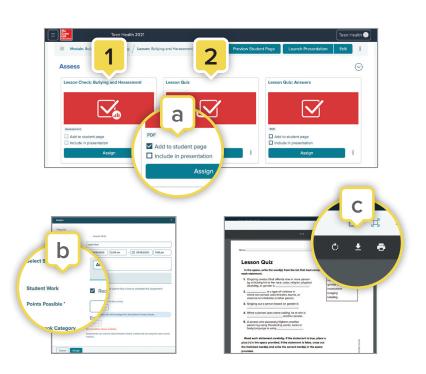

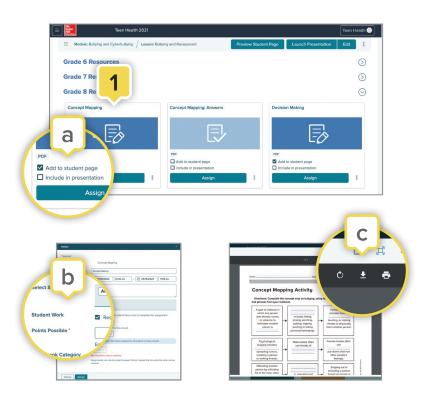

## Using the Lesson Landing Pages (cont'd)

#### Additional Resources and Instructional Tools

- Click the Preview Student Page button at the top of the page to see the lesson content as a student will see it. If you checked the box next to "Add to student page" on any of the resource tiles, they will appear on the student page.
- 2. Get students started with physical activity by selecting any lesson within the last module of the main menu (Module: Fitness Zone). Within these lesson-level landing pages, you will find features and resources for your students, including Personal Fitness Logs, Heart Rate Monitor Activities, Videos, Podcasts, Clipboard Energizer Activities, and more.

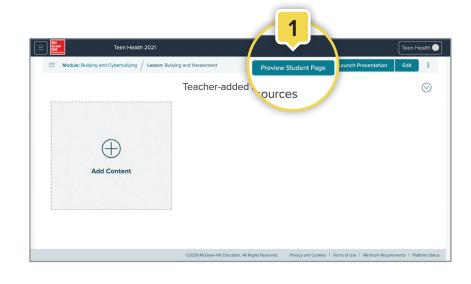

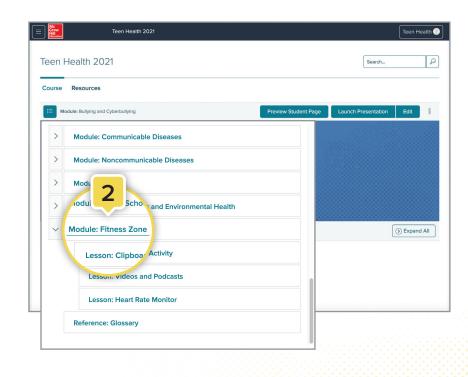

### **Navigating Your Presentations**

If you checked the box next to "Include in presentation" on any of the asset tiles on the Lesson page, they will appear in your presentation.

 To start your presentation, click on Launch Presentation at the top of the lesson-level landing page.

. . . .

- Click on the arrows to navigate within the same learning resource. Only resources with multiple pages or slides feature arrows for navigation.
- Some resources have the option to have the content read aloud. Click on the speaker icon for the narrative.
- Click the Previous Resource or Next Resource arrows at the bottom to move between learning resources in your lesson presentation.
- **5.** Click on **Open Tray** to navigate directly between resources.

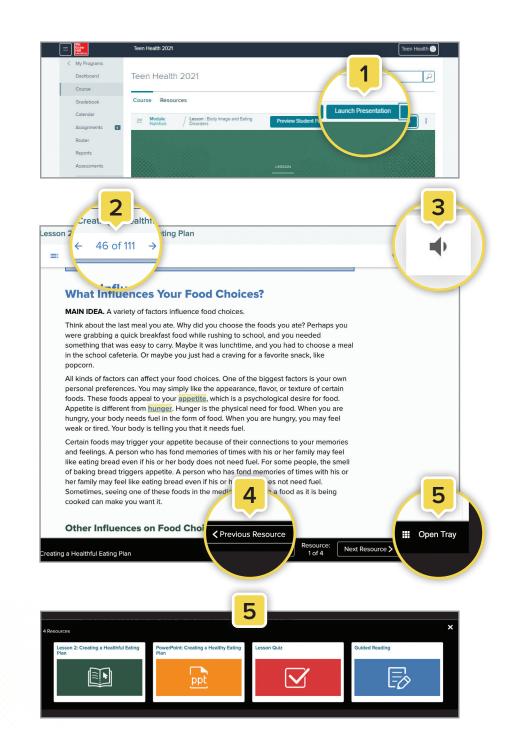

## **Customizing Your Classes**

**1.** From the top of the lesson-level landing page, click **Edit**. This will open the Presentation Tray.

. . . .

- **2.** Drag-and-drop items to a new location in the presentation line-up.
- Add or remove items from the presentation by checking the Include in Presentation checkbox. You can also add or remove student materials here by checking or unchecking the Add to student page box. Items recommended for students are checked by default.
- Upload your own resources by clicking the caret to open the Teacher-added Resources section at the bottom of every lesson-level landing page and then clicking Add Content.
- **5.** If you added your own resources to a lesson-level landing page, those resources will appear here as well.

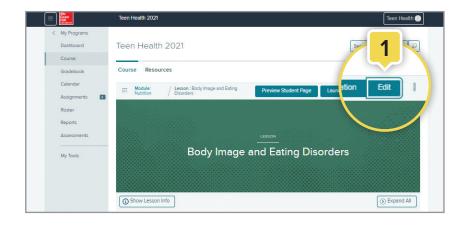

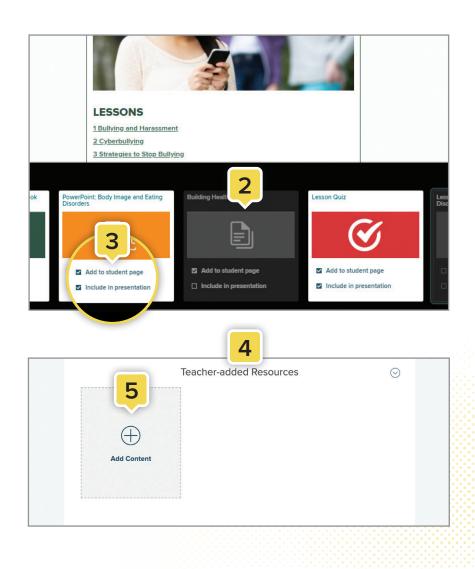

### Assessments

- **1.** From the main menu, click on **Assessments** to access assessment tools.
- 2. The **Question Banks** tab is where all the questions for each lesson are stored.
  - Each module in the program has a folder. Click a folder to access and edit dozens of pre-made questions for that module.
  - b. You can create your own questions by clicking the + New Question button. When complete, those questions will be stored in the My Questions folder.
- **3.** The **Assessment Banks** tab is where all the assessments are stored.
  - a. Each module in the program has a folder. Click a folder then choose a lesson to access the pre-made assessment for that lesson.
  - b. To print or assign an assessment, click the **Options** icon (three vertical dots) next to the name of the assessment in the list view.
  - c. You can create your own assessments by clicking the + New Assessment button. To create a new assessment, you can choose from the dozens of pre-made questions or the questions you created, which are all stored in the Question Banks. When your assessment is complete, it will appear in the My Assessments folder.

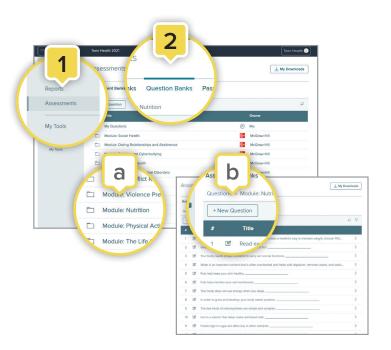

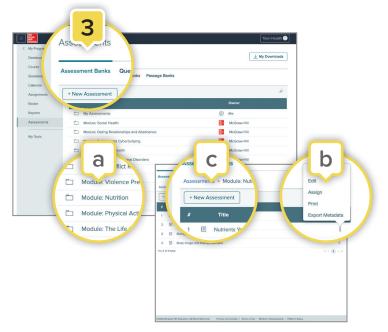

### Learn more

### mheonline.com/TeenHealth

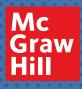